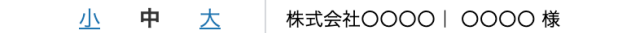

## **株式会社〇〇〇〇** リスト v アプローチ v 制作 v 分析 v リード v MA v オンライン

SalesCrowd

 $\blacksquare$   $\Omega$   $\blacktriangleright$   $J$   $\blacktriangleright$   $J$   $\varnothing$  $\boldsymbol{\Theta}$ 

 $\boldsymbol{\mathrm{v}}$ 

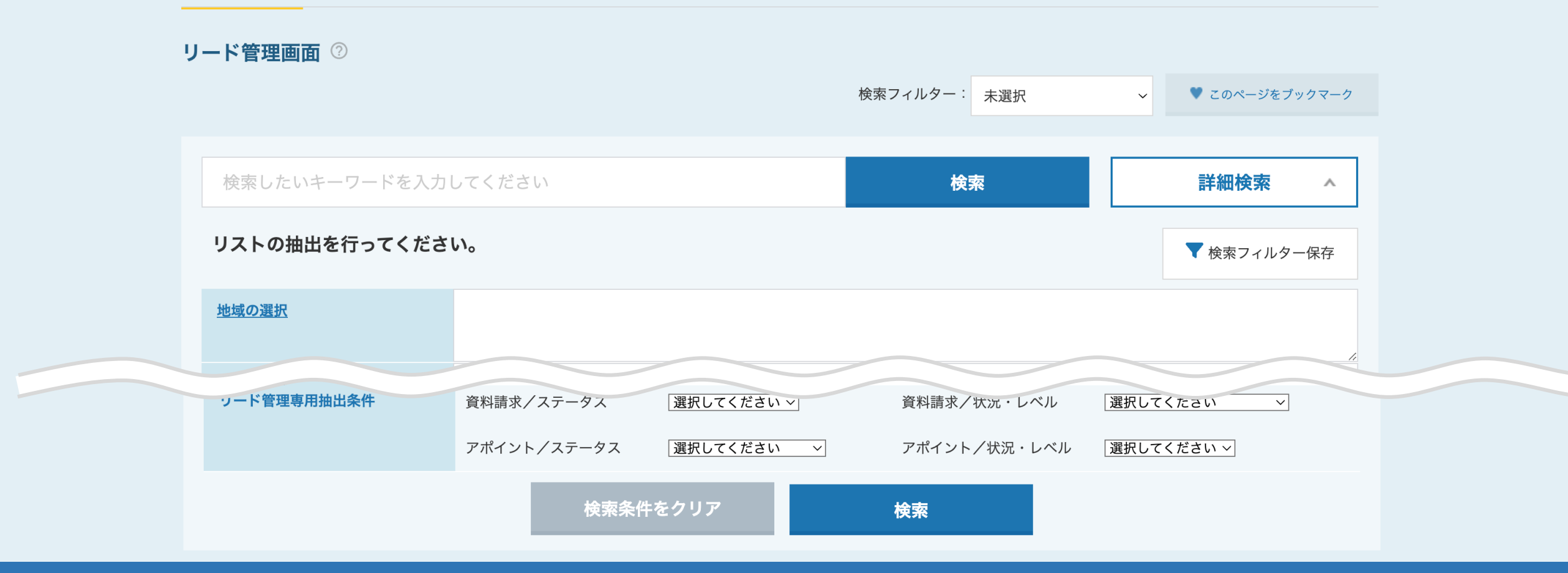

## 〜リード管理画面でリードを絞り込む方法〜

最終更新日: 2024年4月4日

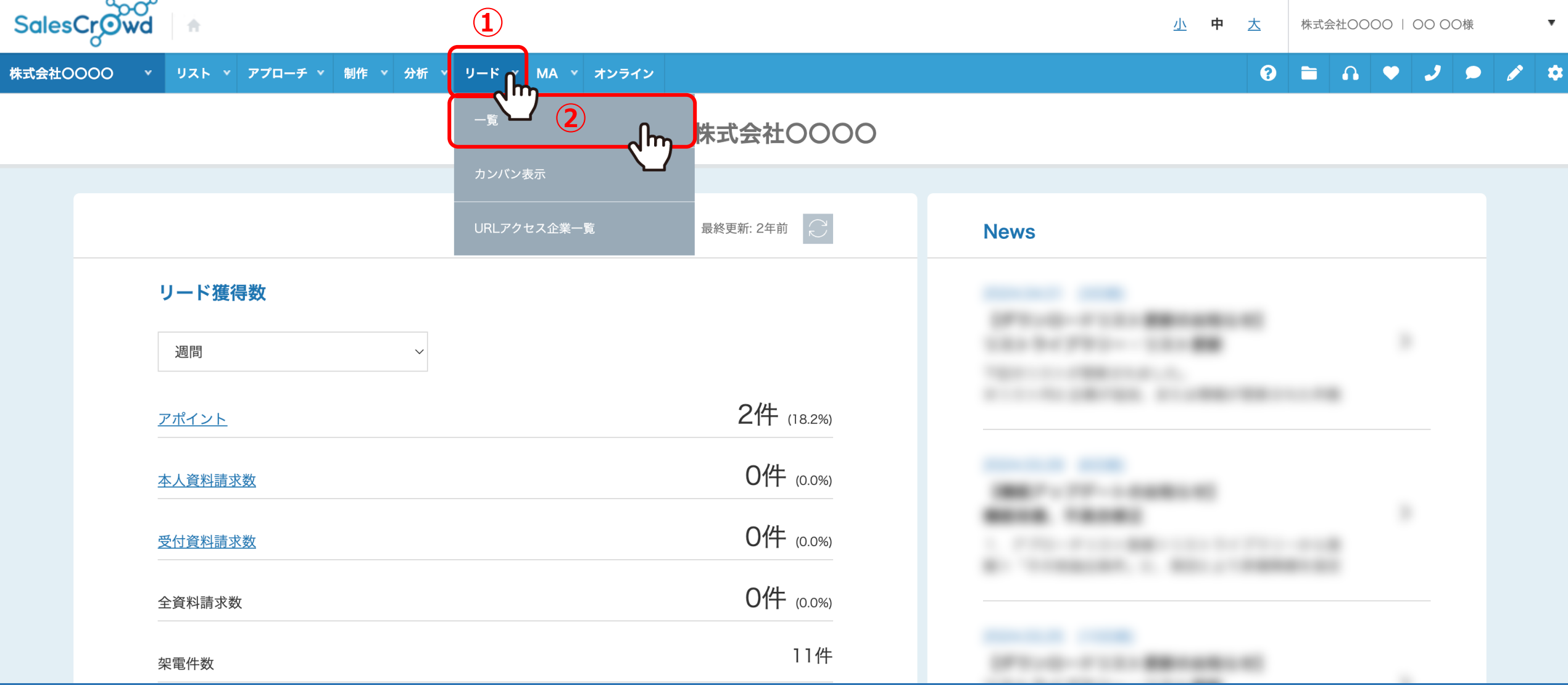

リード管理画面の詳細検索を利用すると、リードの最終アプローチ結果やステータス、 状況・レベルで、一覧に表示させるリードを絞り込むことができます。

1)上部メニューの「リード」から、②「一覧」をクリックします。 2000年 2010年 2011年 2012年 2012年 2012年 2012年 2022年 2022年 2022年 2022年 20

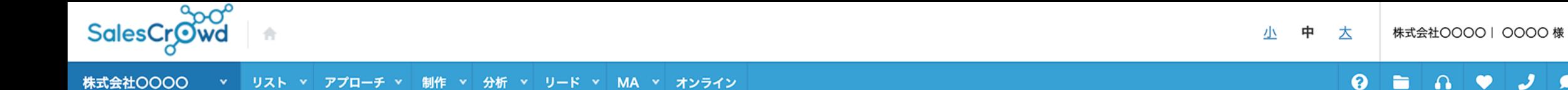

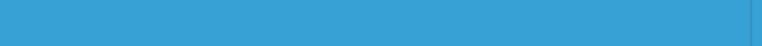

 $\boldsymbol{\mathrm{v}}$ 

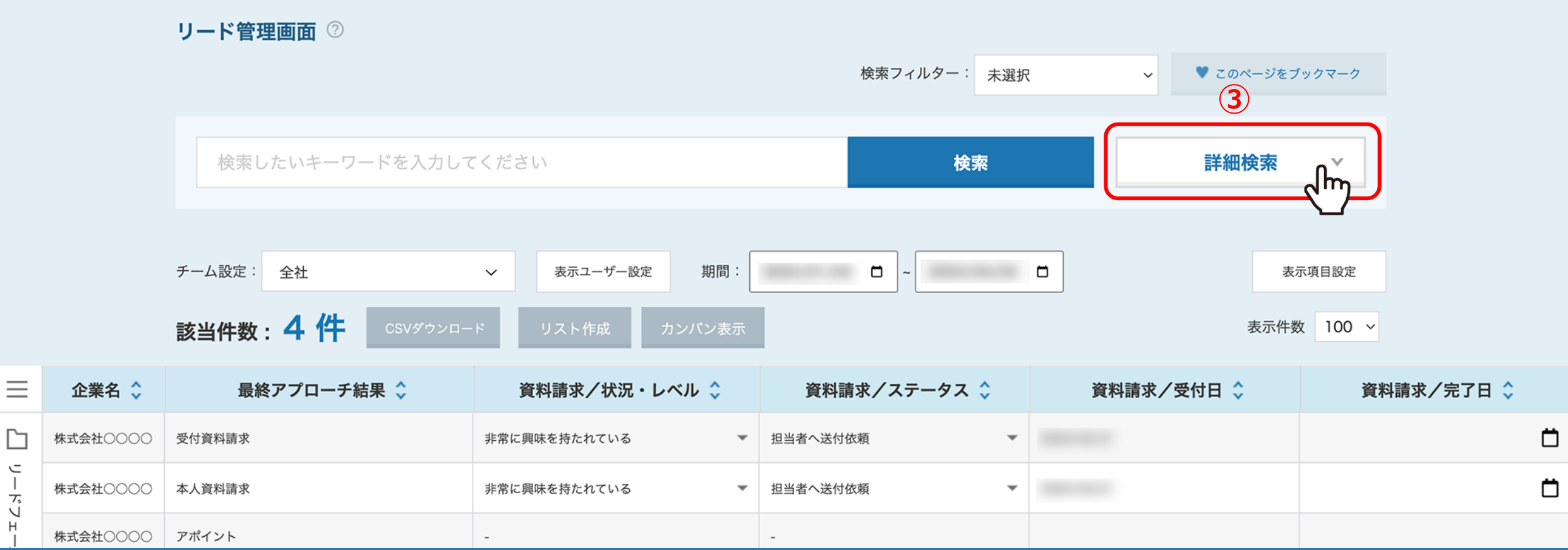

リード管理画⾯に遷移します。

③「詳細検索」をクリックします。

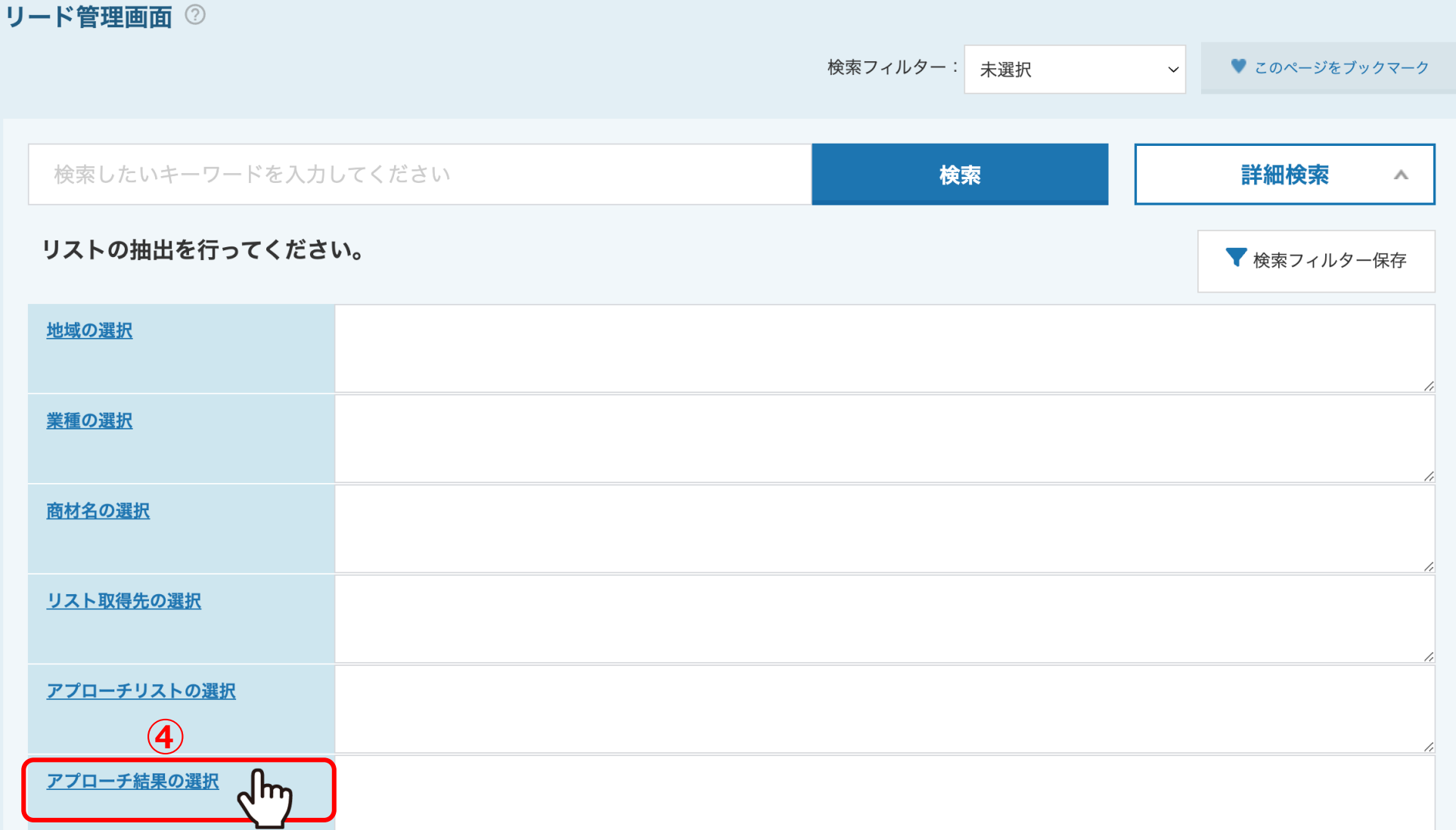

④抽出条件が表⽰されますので、「アプローチ結果の選択」をクリックします。

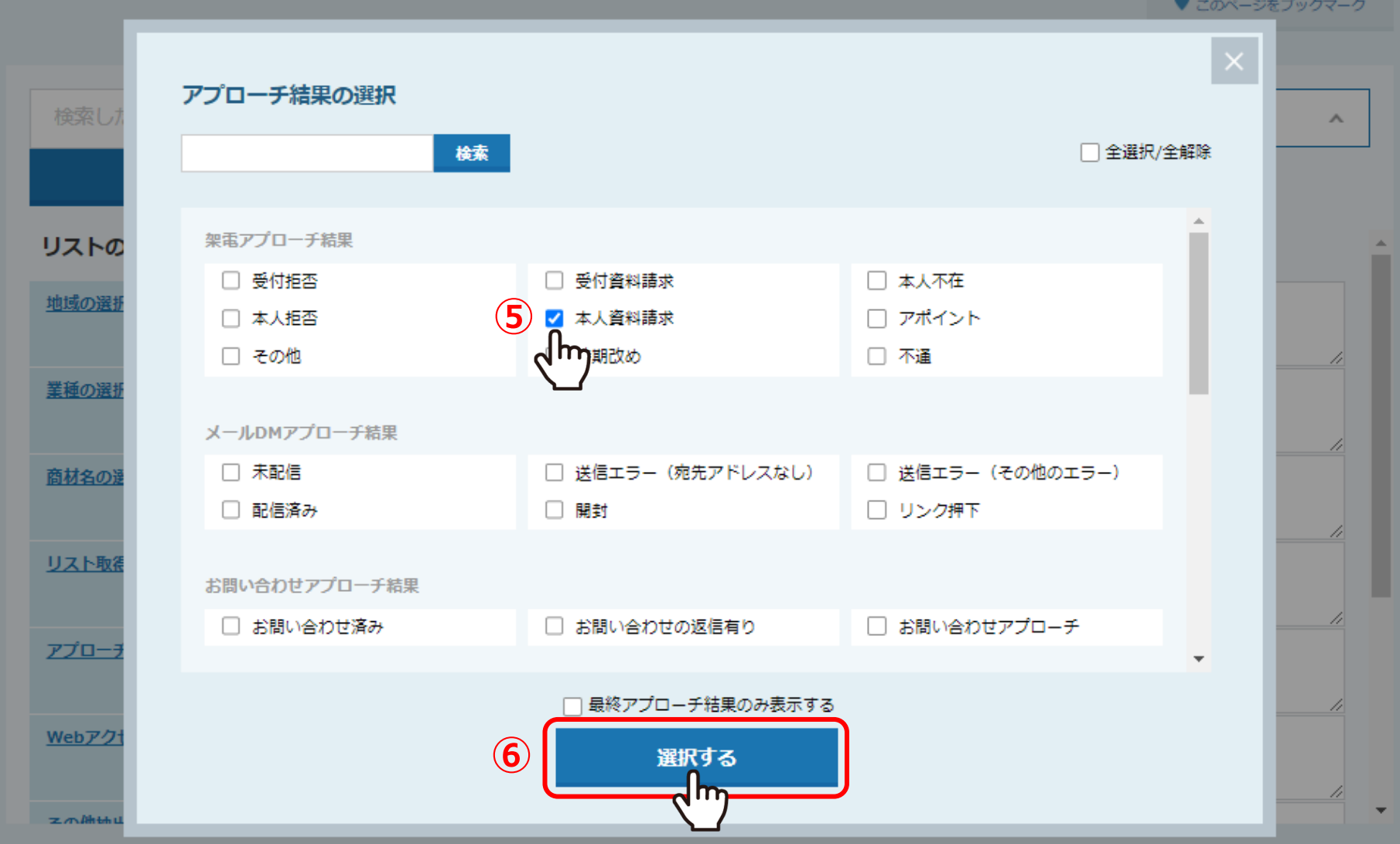

⑤アプローチ結果の選択画面で、絞り込みたい結果にチェックを入れ、 ⑥「選択する」をクリックします。

※選択頂いたアプローチ結果が履歴の中にある全てのリードが表示されます。

リード管理画面 2

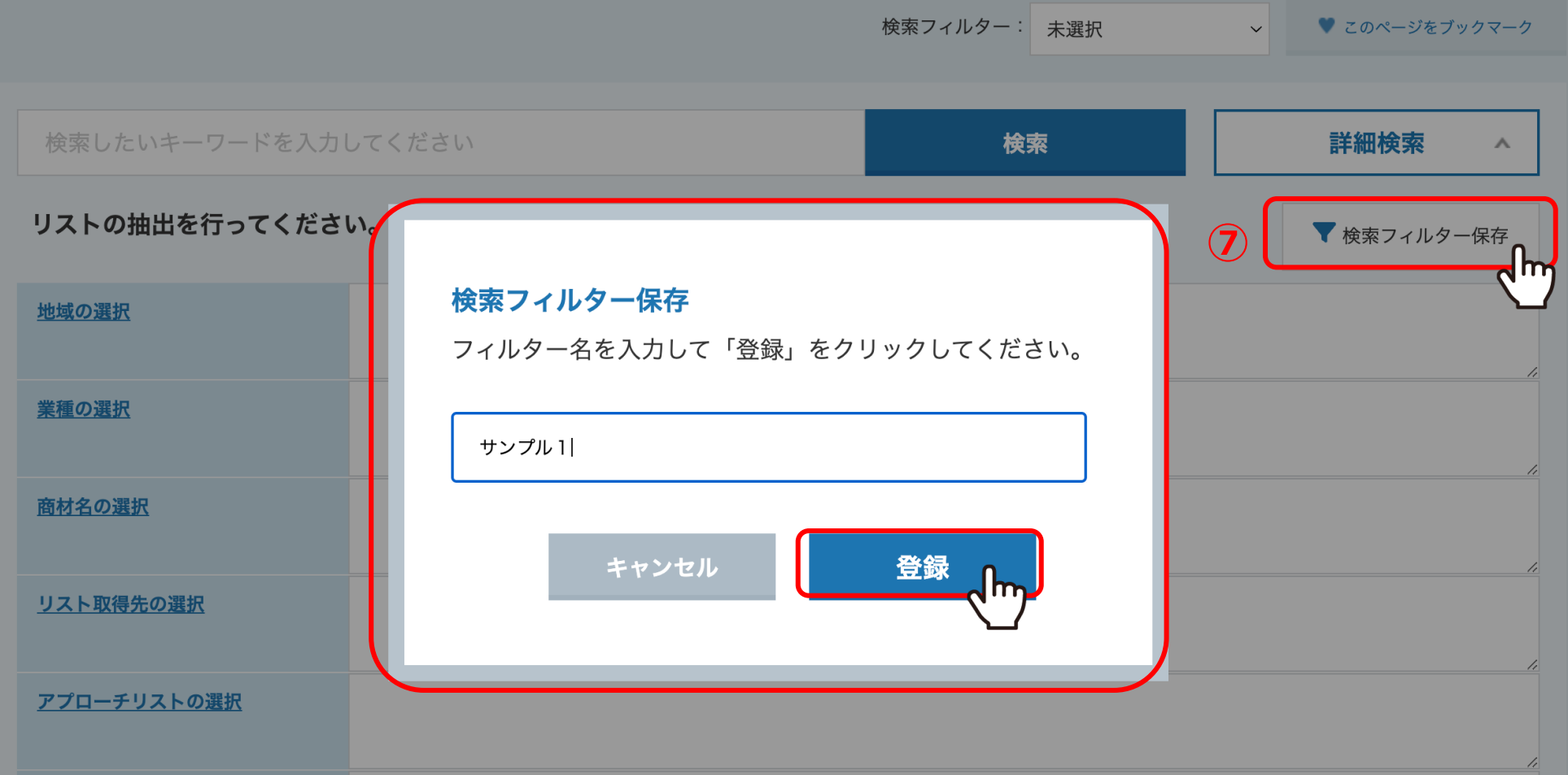

②「検索フィルター保存」をクリックし、任意の名前を入力して保存ができます。

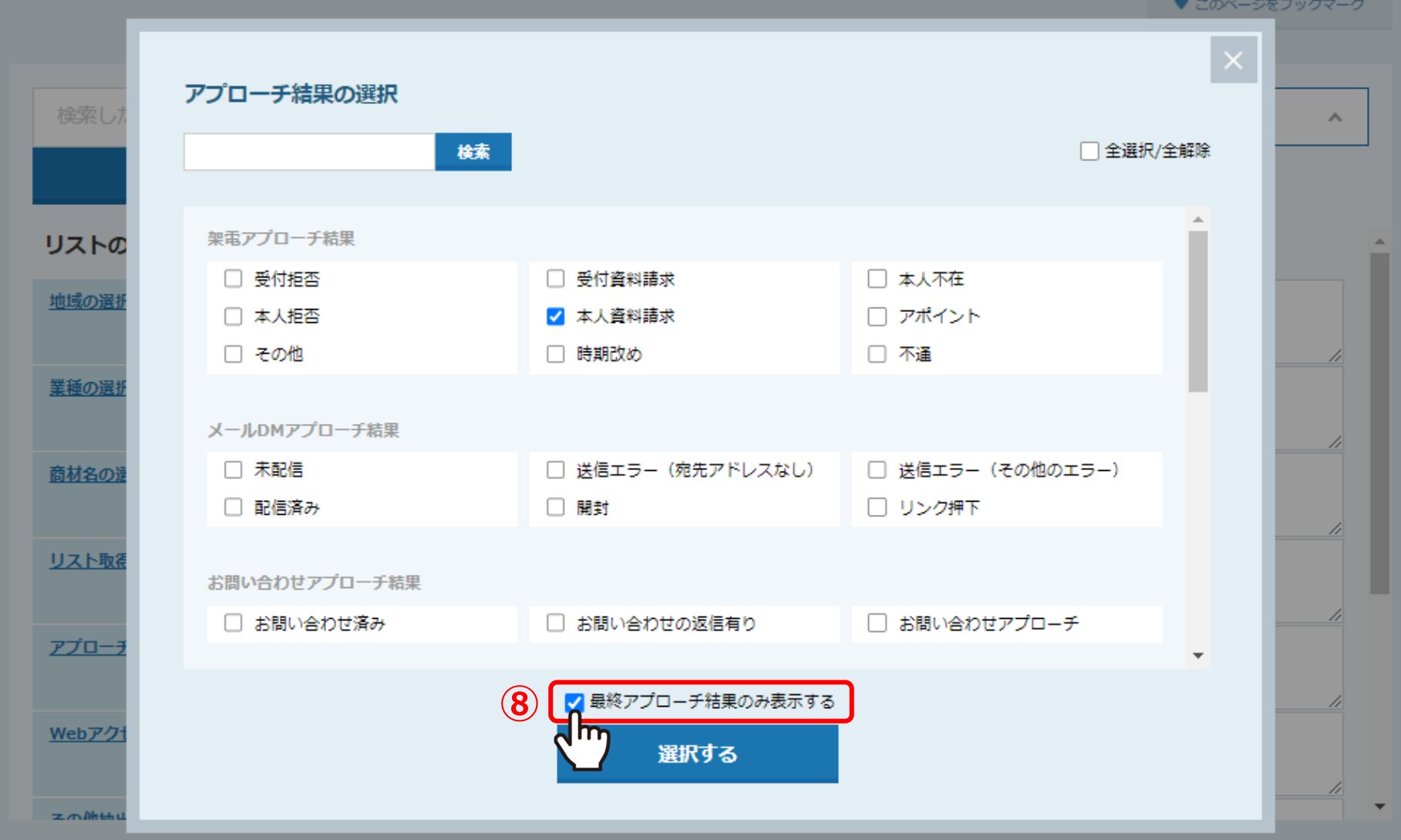

8「最終アプローチ結果のみ表示する」にチェックを入れると、 選択したアプローチ結果が履歴の一番最後になっているリードのみ表示されます。

## リード管理画面 2

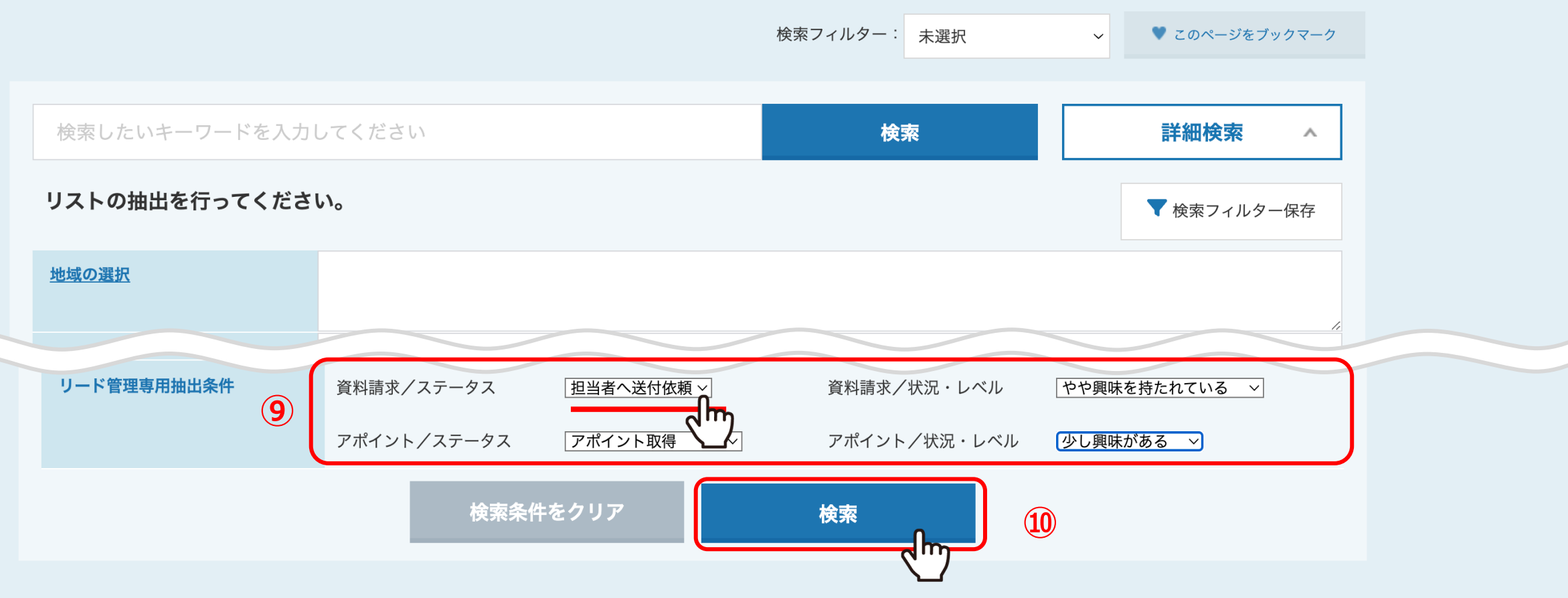

⑨リード管理専⽤抽出条件で、絞り込みたいステータスや状況・レベルを選択し、 ⑩「検索」をクリックします。

画⾯下部に該当のリードが⼀覧で表⽰されます。

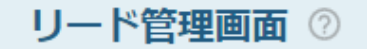

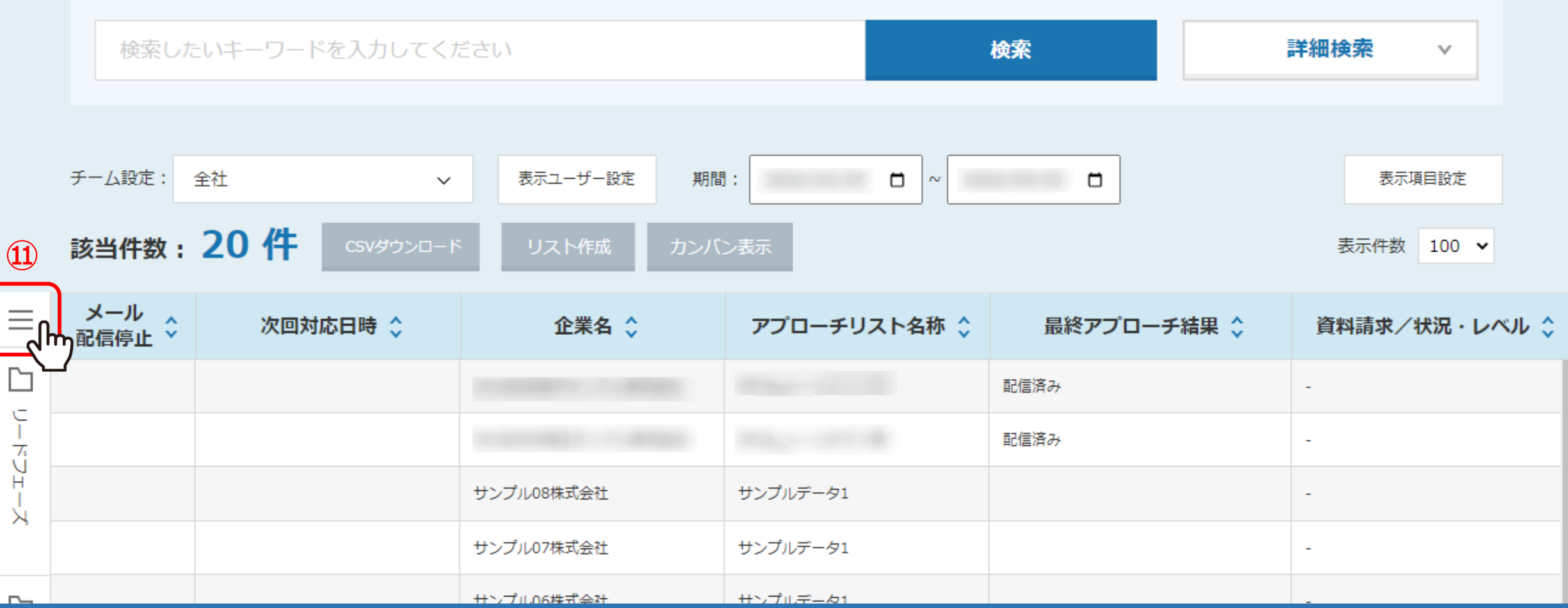

または、詳細検索を⾏わずに⼀覧に表⽰させるリードを絞り込むこともできます。

⑪「メニュー」マークをクリックします。

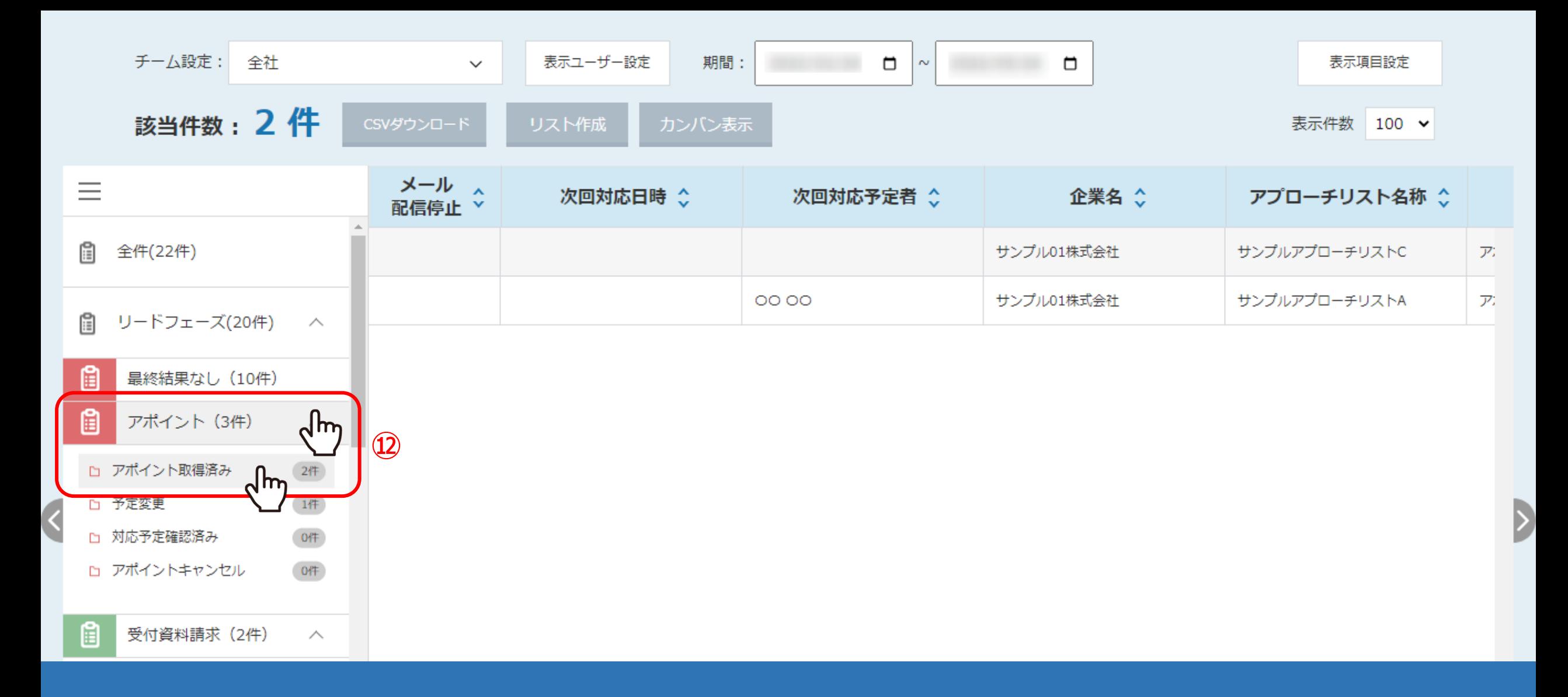

⑫リードフェーズやセールスフェーズの最終アプローチ結果やステータスを選択しますと、 ⼀覧に表⽰させるリードを絞り込むことができます。